# **Post View Proxy User Access**

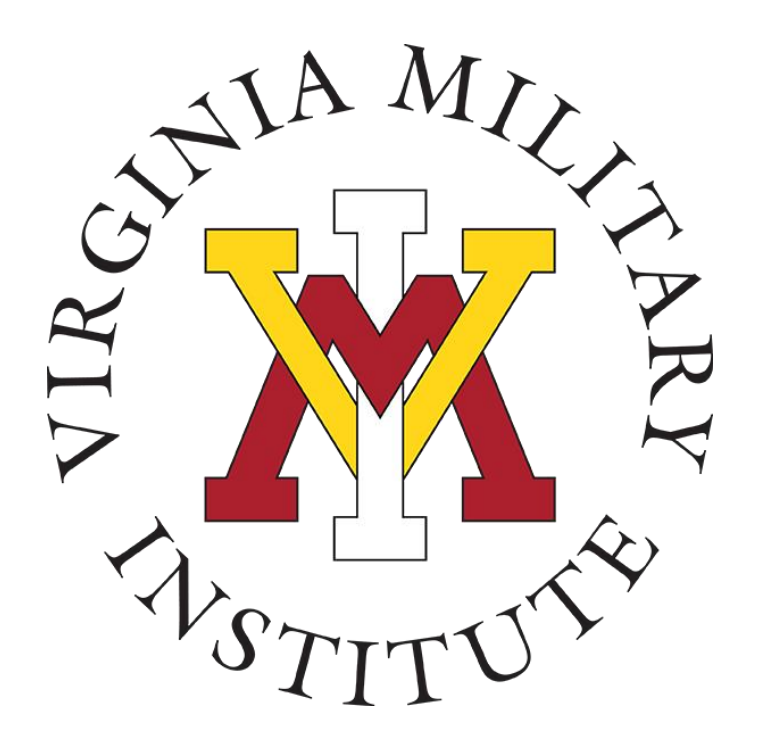

Information Technology & Cadet Accounting

1 May 2023

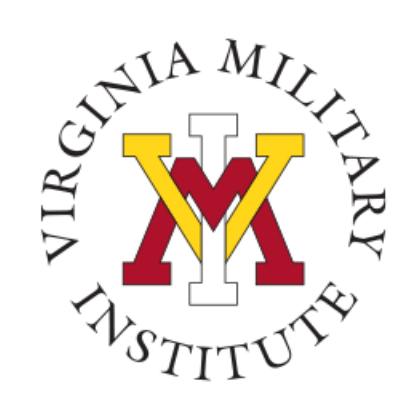

### Logging into Post View

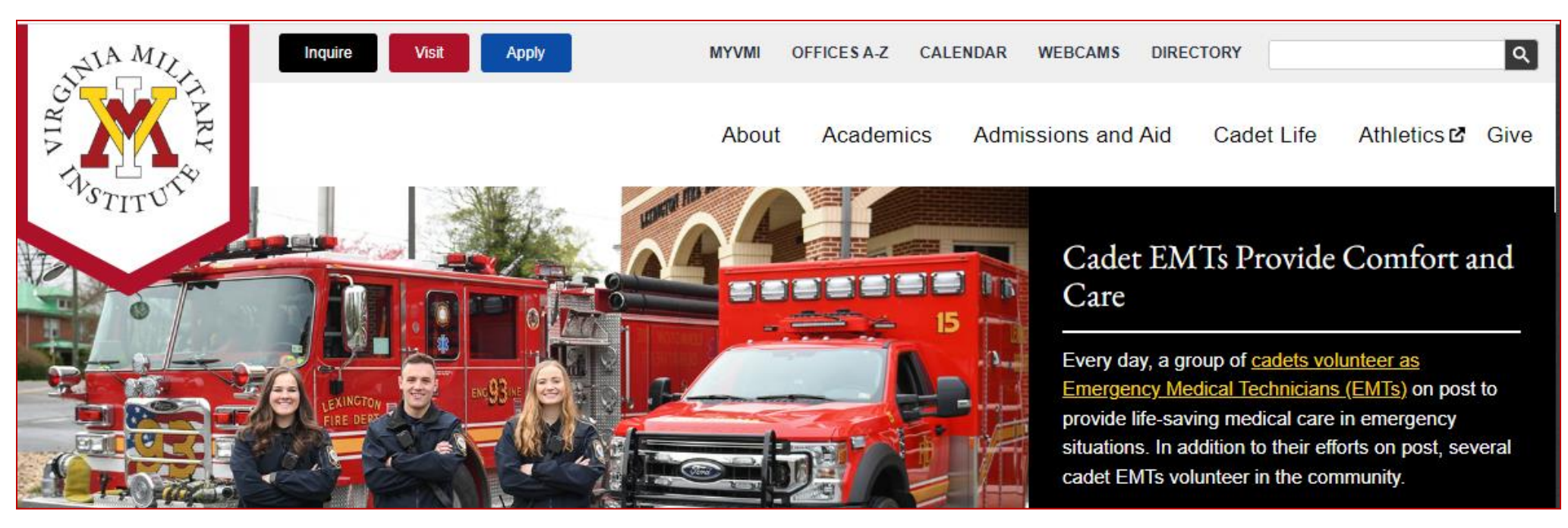

- Click MYVMI from VMI website or
- go directly to <https://my.vmi.edu/> Click on Post View or
- go directly to <https://postview.vmi.edu/>

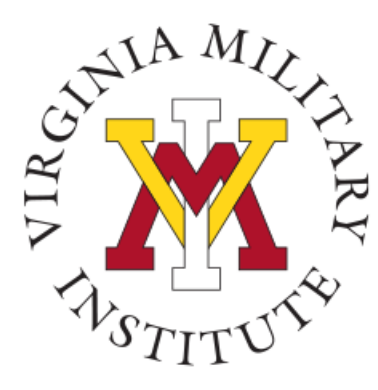

## Protecting your User ID

- Sharing your User ID and password is not authorized.
- Rather than sharing your User ID and password, you will be allowed to designate authorized proxy (formerly bill payer).
- Proxy may access your billing information in Post View.
- Designate a proxy for financial functions **only** if someone other than yourself will need to view or pay the bill.
- Note: Becoming a proxy does not authorize release of information either verbal or written (see FERPA release).

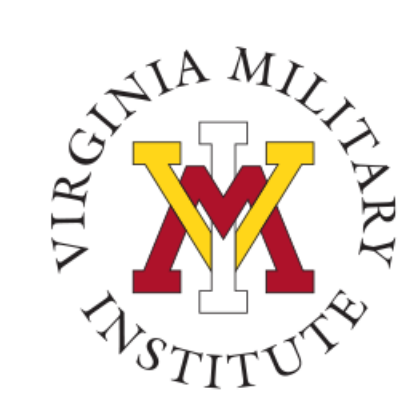

#### Post View Home Page

**VMI Post View** Post View is Virginia Military Institute's internal system used to process admissions applications, manage cadet billing, register for classes, and employee benefits information.

Back to VMI.edu

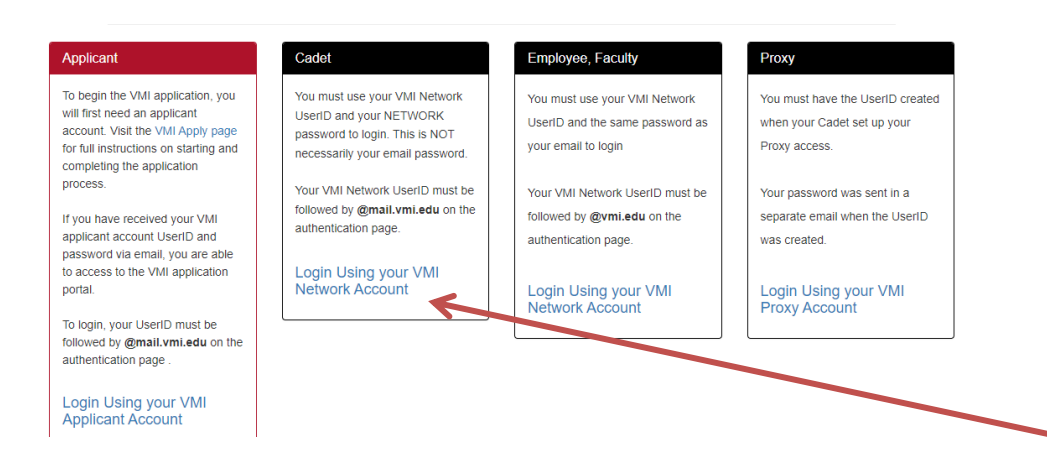

To start the log in process, and designate a Proxy User, the cadet will need to choose "Login Using your VMI Network Account" in the Cadet box.

Cadets log in here

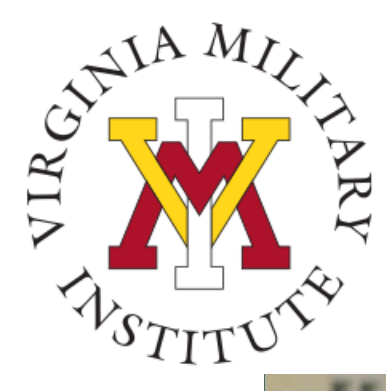

### Authentication page

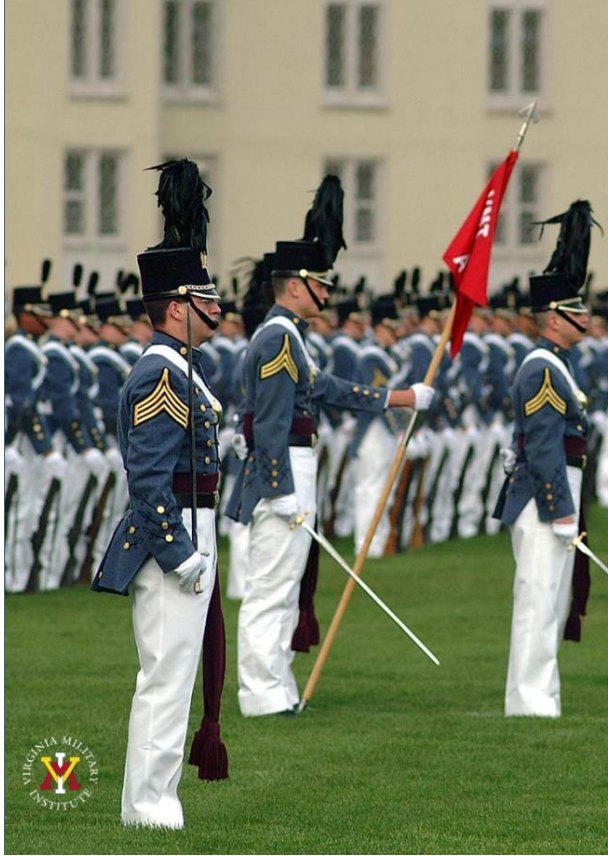

#### Virginia Military Institute

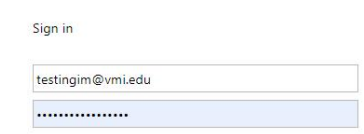

#### Sign in

Applicant: Log in using the UserID and password provided in the VMI account confirmation email from VMI Admissions. Be sure to include @mail.vmi.edu after your provided UsersID (i.e. smithjd27@mail.vmi.edu)

Current Cadet: Log in with your VMI email address (i.e. smithjd26@mail.vmi.edu) as the user name, and your Post View/Canvas password. Class of 2027 log in using your VMI email address (i.e. smithjd27@vmi.edu) and password.

Employee: Log in using your VMI email address (i.e. smithjd@vmi.edu) and password.

• The link will take you to the VMI authentication/login page where you will need your full VMI network credentials.

#### • Cadets:

Enter "user name" followed by **@mail.vmi.edu**  Enter your VMI Network password – this may not be the same as your email password.

#### • Class of 2027:

Log in using your VMI email address (i.e. smithjd27@vmi.edu) and password.

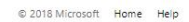

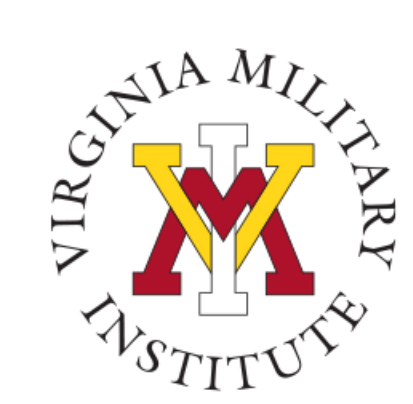

#### Post View Processes

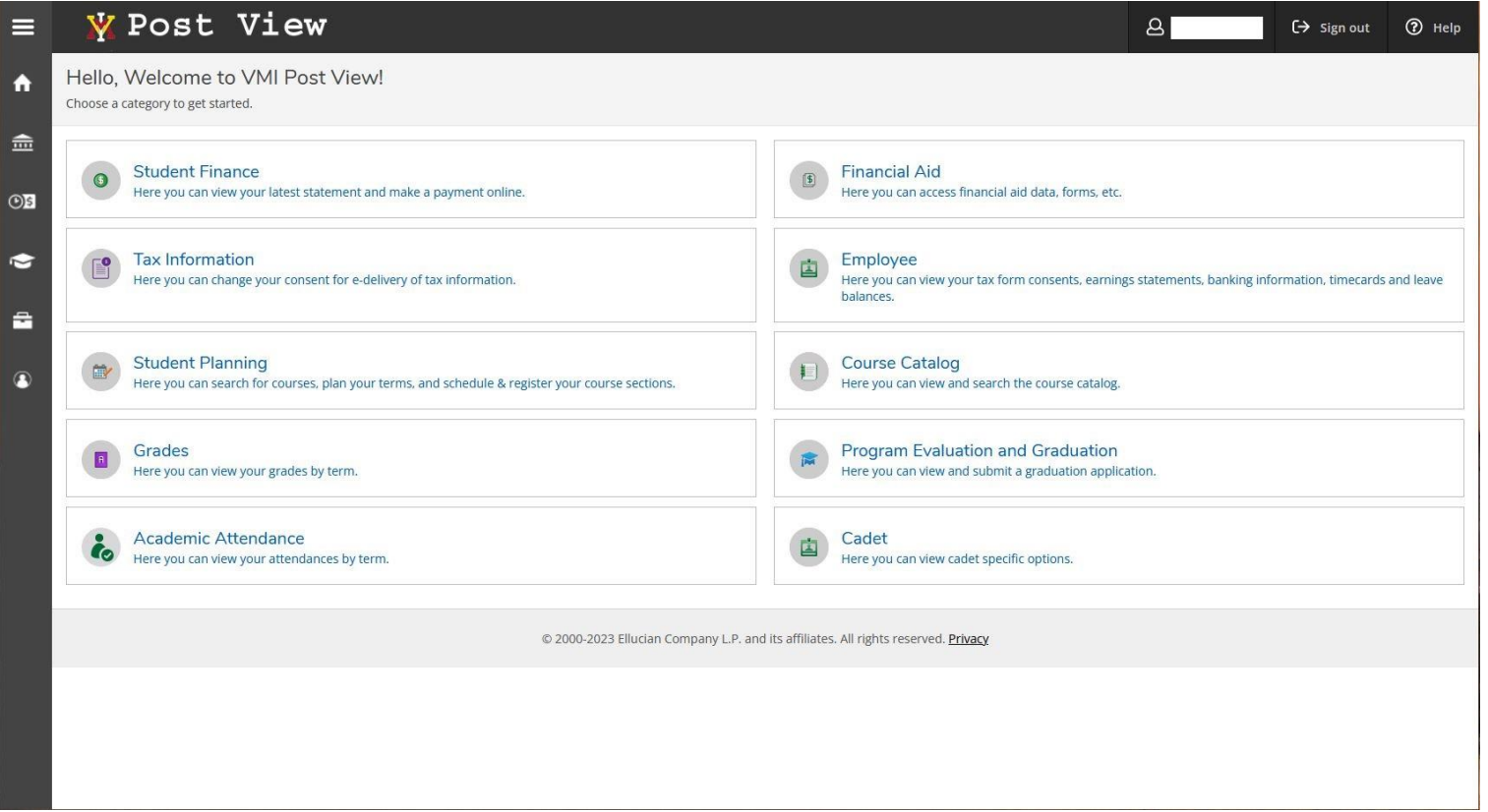

• Upon a successful login, only items that have been assigned to that user will be available.

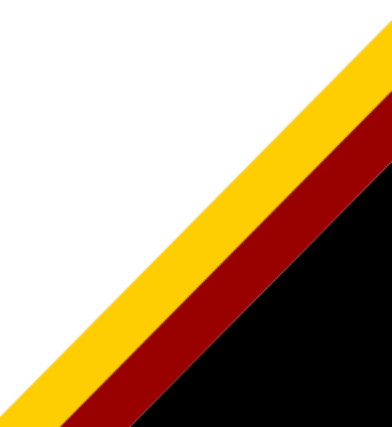

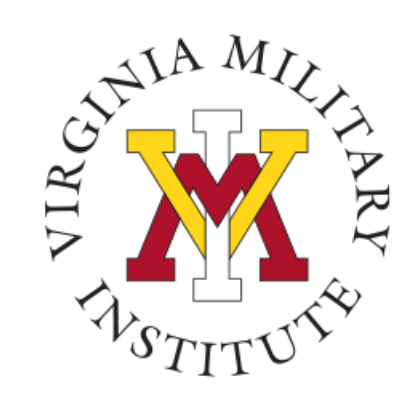

#### Designate an Authorized Proxy

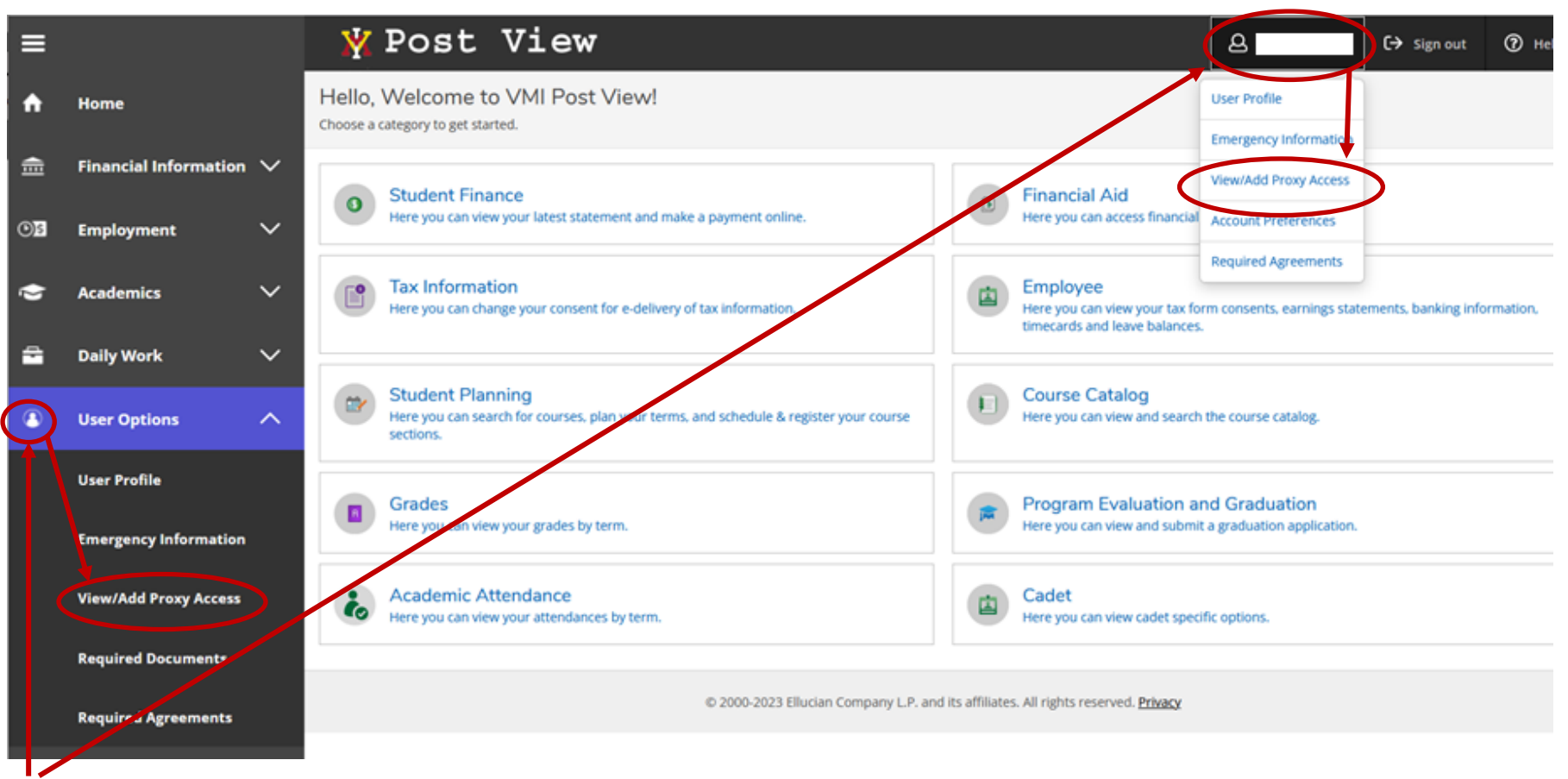

- Click on either user option to display a drop-down menu
- Click on "View/Add Proxy Access"

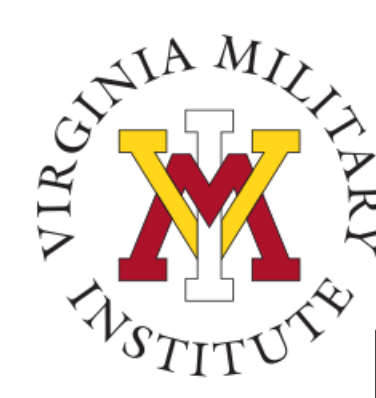

## Adding a Proxy

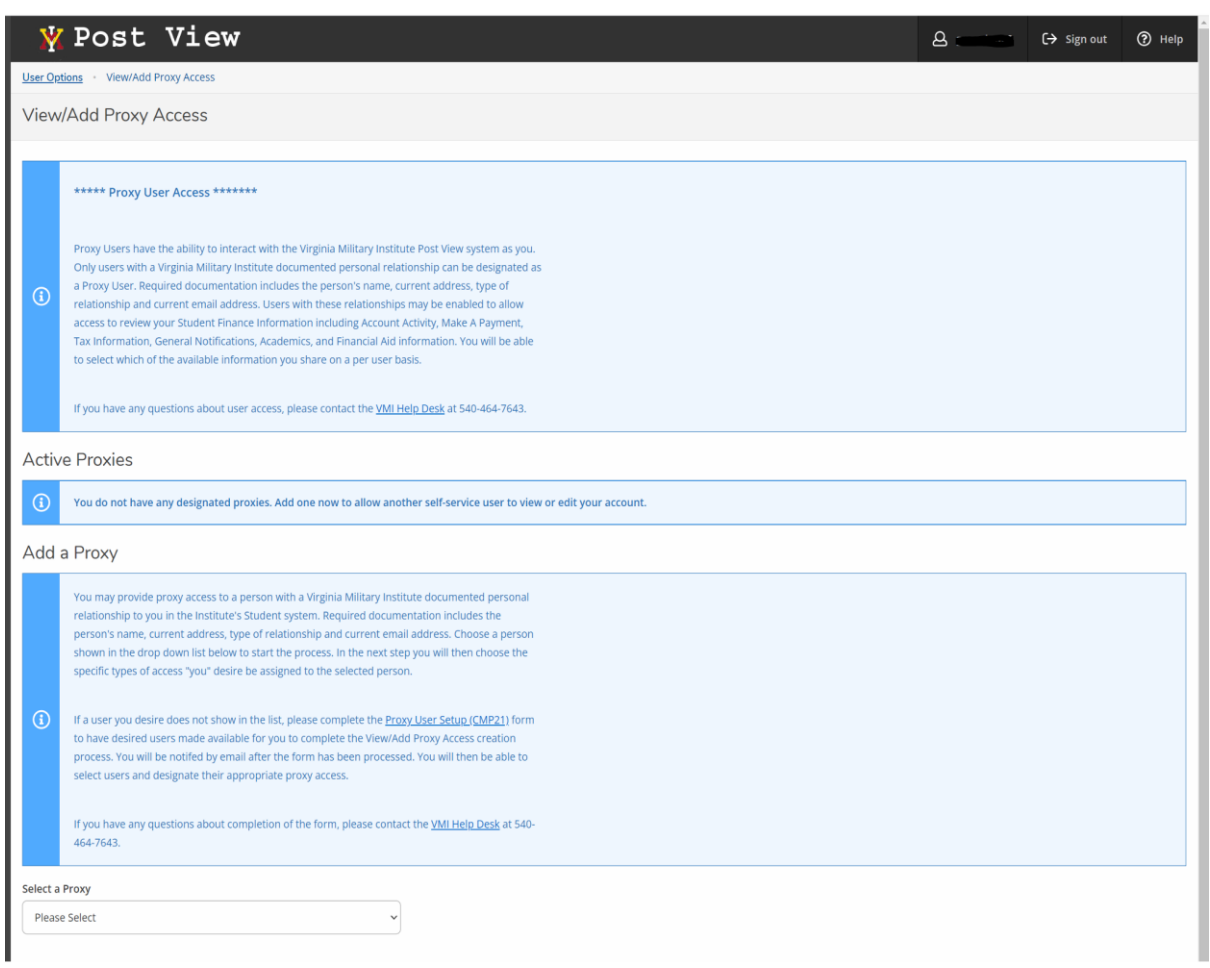

- The first paragraph explains the proxy user process
- The Active Proxies area displays any current designated proxies
- The Add a Proxy area displays instructions for adding a proxy or the necessary steps to complete to have an individual made available to add as a proxy.

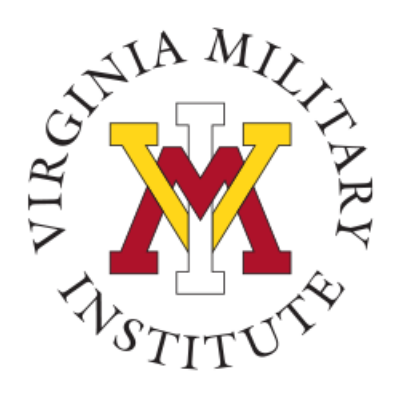

### Reviewing Active Proxy

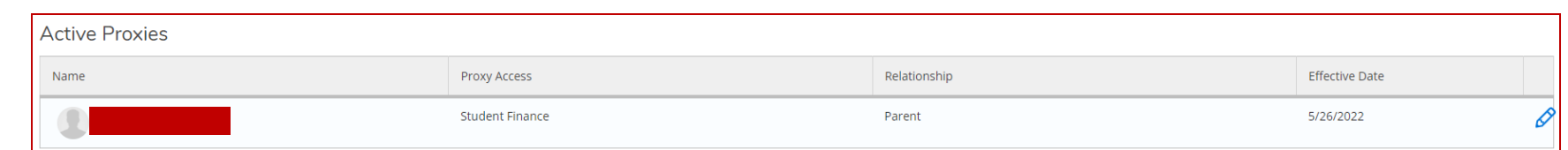

- If a proxy has already been designated, they will show in the Active Proxies section
- Cadets can click the penci to edit and review proxy details

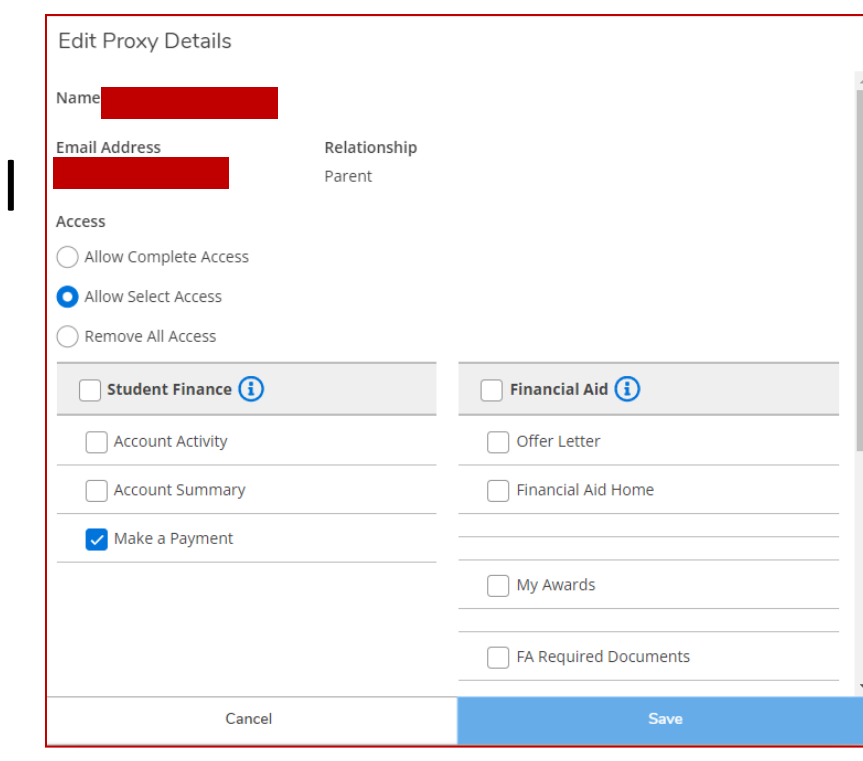

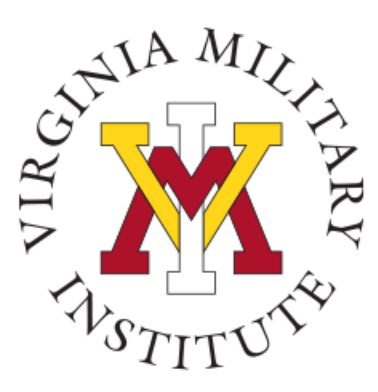

#### Adding a Proxy

#### Add a Proxy

You may provide proxy access to a person with a Virginia Military Institute documented personal relationship to you in the Institute's Student system. Required documentation includes the person's name, current address, type of relationship and current email address. Choose a person shown in the drop down list below to start the process. In the next step you will then choose the specific types of access "you" desire be assigned to the selected person.

If a user you desire does not show in the list, please complete the Proxy User Setup (CMP21) form to have desired users made available for you to complete the View/Add Proxy Access creation process. You will be notifed by email after the form has been processed. You will then be able to select users and designate their appropriate proxy access.

If you have any questions about completion of the form, please contact the VMI Help Desk at 540-464-7643.

elect a Proxy

 $\odot$ 

Please Select

- To view current eligible family members, click the "Select a Proxy" drop down
- If you wish to add a proxy that isn't listed, select the "Proxy User Setup (CMP21)" link. Cadets will complete a form and cadet accounting will enter the information. Allow 48 hours for the person to be added. The cadet will receive an email when the process has been completed.

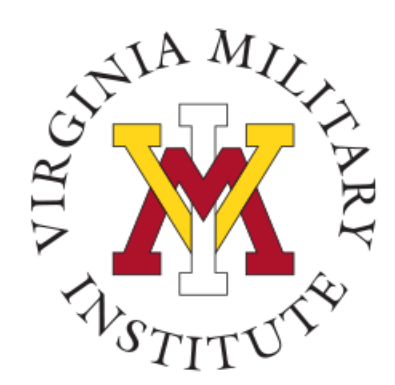

### Example Proxy Options

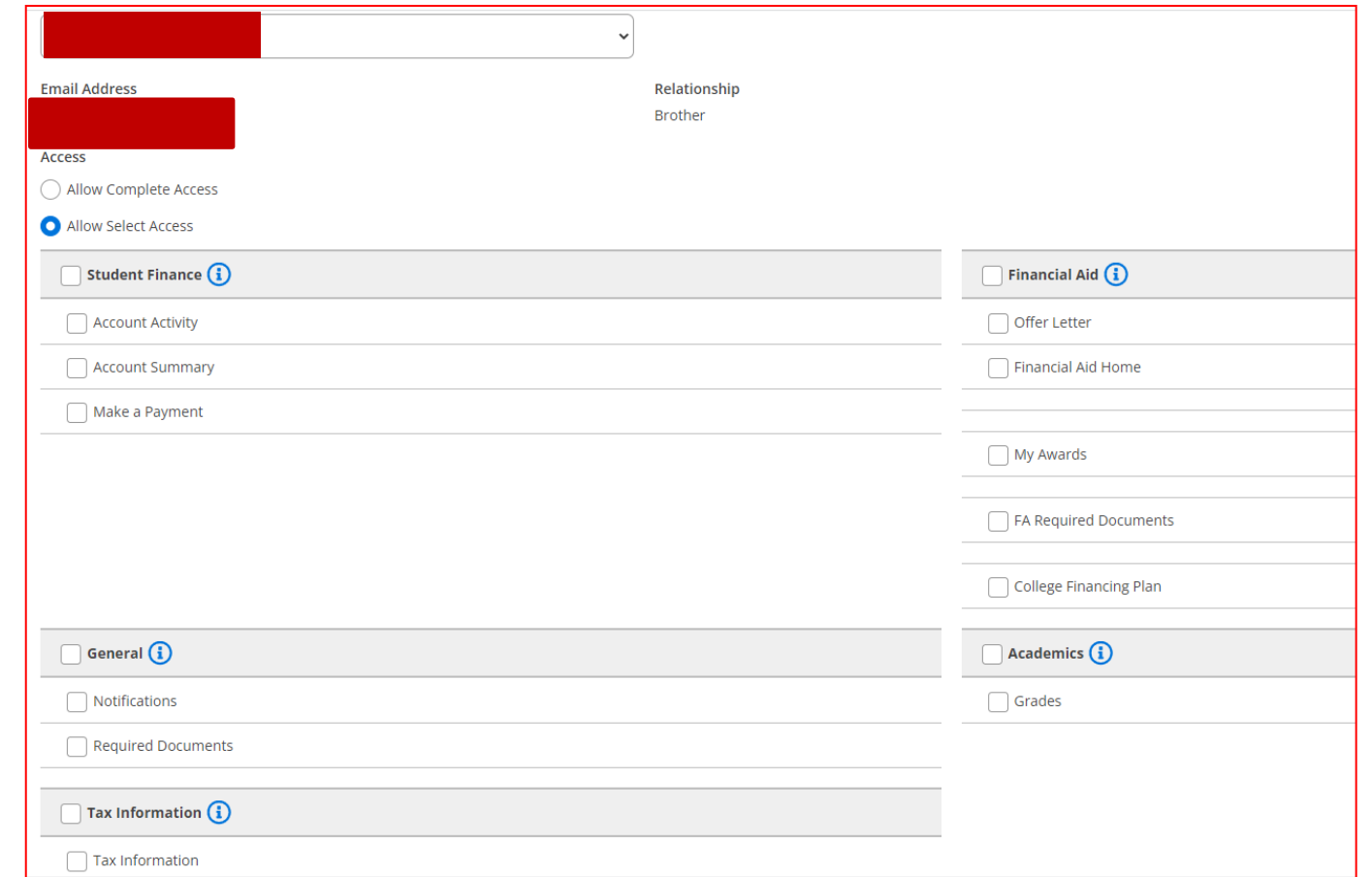

• Choose the access desired for this specific proxy user. You may have multiple proxies, and each can be provided different types of access.

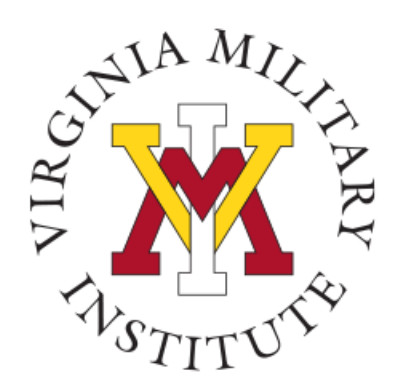

### Proxy Disclosure Agreement

#### **Disclosure Agreement**

#### \*\*\*\*\* NOTICF \*\*\*\*\*\*\*

You are designating access to information that is protected by Federal Privacy Law. Disclosure to unauthorized parties violates the Family Educational Rights and Privacy Act (FERPA). You should not attempt to proceed unless you are specifically authorized to do so and are informed about FERPA. When accessing the system, your designee must access only that information needed to complete the assigned or authorized tasks. You may designate this access only to other parties authorized to have access in accordance with the provisions of FERPA. Information pertaining to VMI's FERPA policies can be found at the following web address:

#### VMI Ferpa Policy OR key in: https://www.vmi.edu/ferpa

If you have any questions about FERPA or the appropriate release of information, please contact COL Janet Battaglia, Registrar, at 540-464-7213.

 $\vert$  I authorize the institution to disclose my information to this party

Cancel **Save** 

- Once you have chosen the proxy options, read the disclosure message, check the box and click save. This will send emails to the proxy at the email address associated in the VMI system to the proxy user. The proxy will receive one email with username and another email with password.
- The Proxy will log in with their new credentials and follow the same procedures as cadets to make a payment.

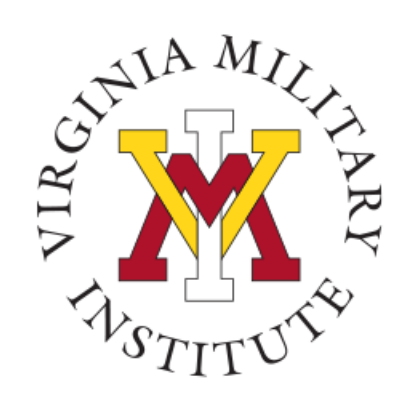

#### Post View Home Page

**VMI Post View** Post View is Virginia Military Institute's internal system used to process admissions applications, manage cadet billing, register for classes, and employee benefits information.

Back to VMI.edu

**Applicant Account** 

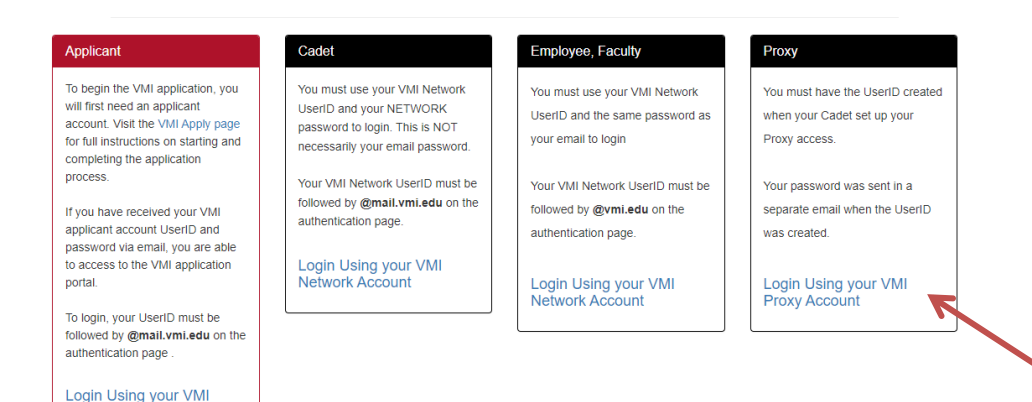

After the cadet has granted Proxy Access the Proxy User will start the log in process by choosing "Login Using your VMI Proxy Account" in the Proxy box.

Proxy Users login here

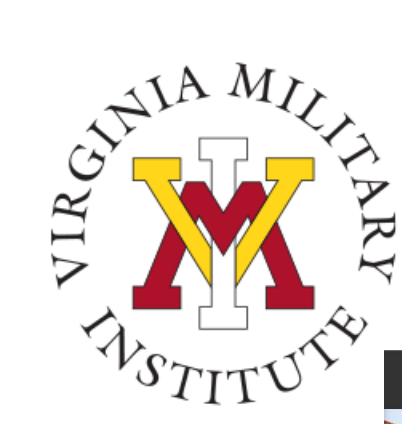

#### Sign In Page

**Y** Post View

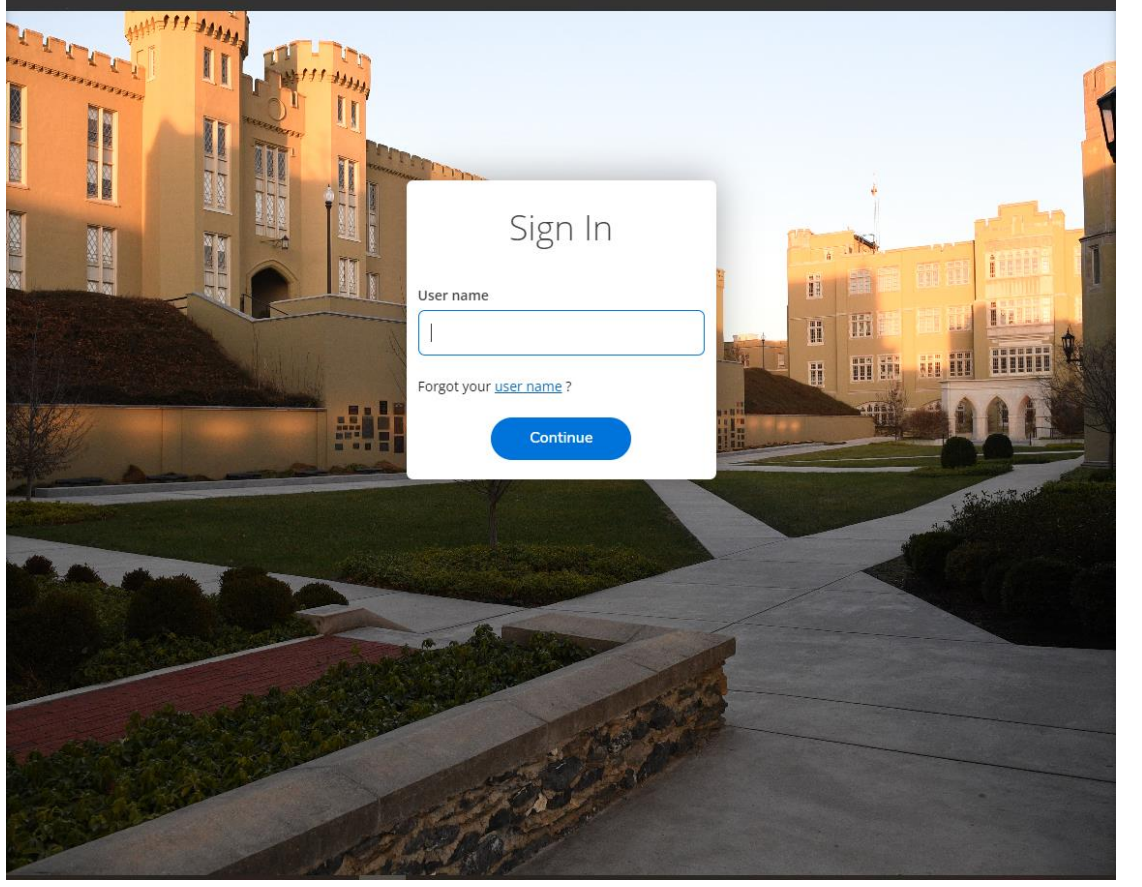

- You will then need to enter your assigned "User name" on this screen.
- The User name is sent by email after the cadet designates Proxy Access.

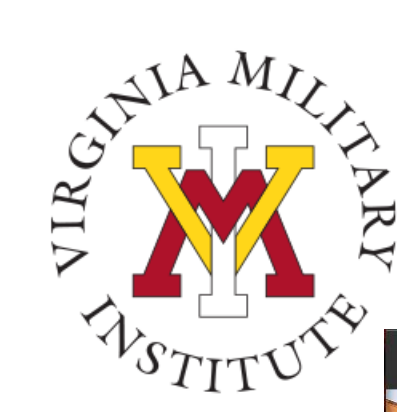

### Proxy User Sign In

**V** Post View

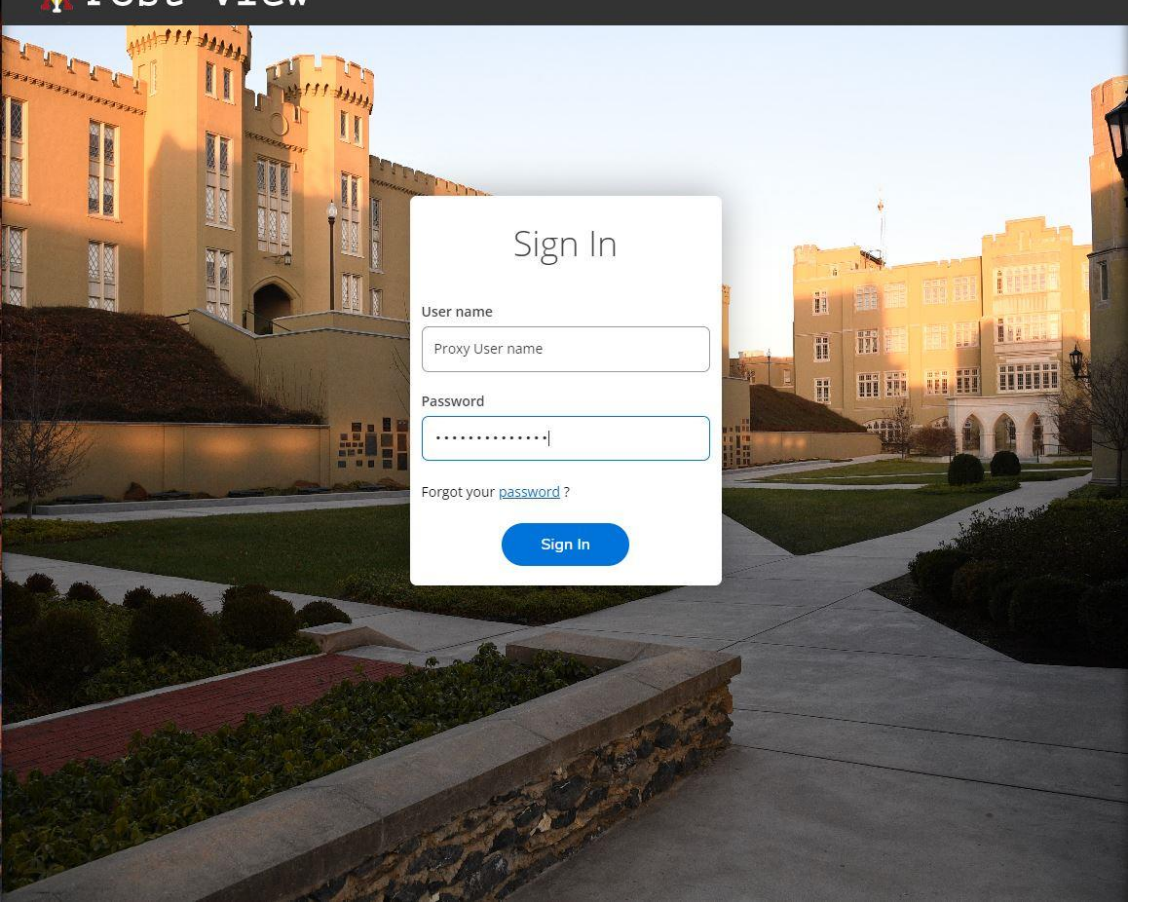

- Proxy Users will be requested to supply their password on this page.
- A separate email is sent that contains the temporary password after the cadet has designated Proxy Access. The Proxy User will be prompted to change this password during the first Sign In.

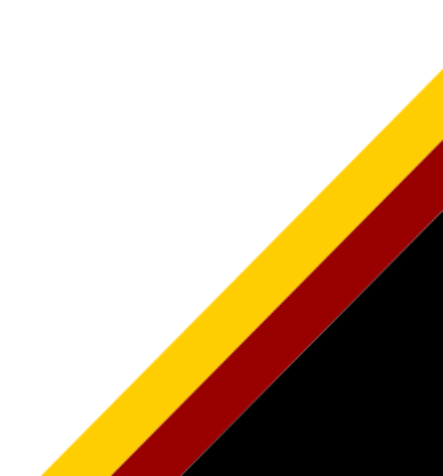

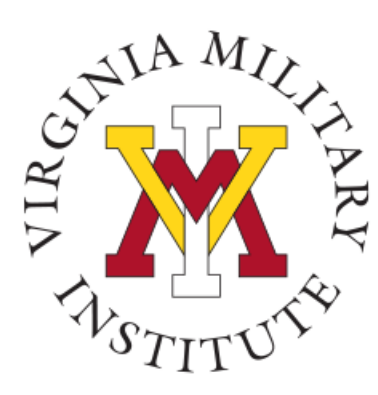

# $\mathcal{C}^{\mathcal{P}^{\mathcal{M}^{A}M_{\mathcal{U}}}}$  Proxy User Choices When Logging In

Person Proxy

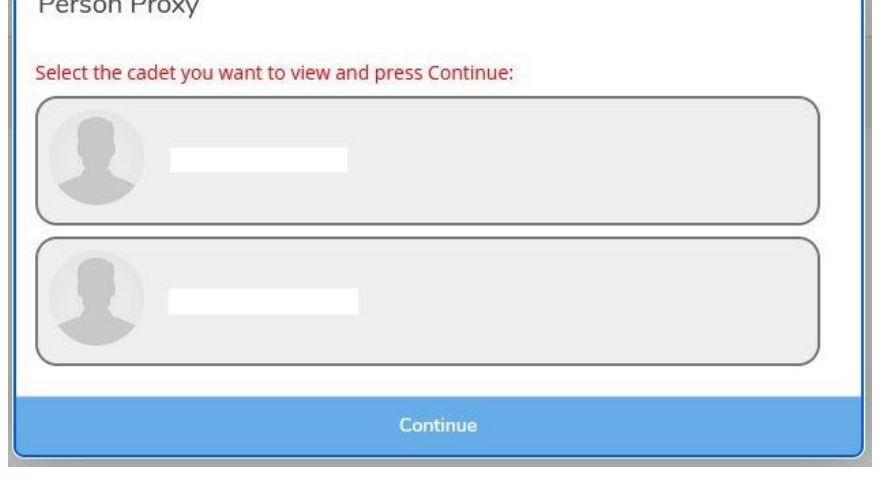

Upon login by the proxy user, they will be presented a choice of whom they would like to work with. If a proxy for more than one cadet, each cadet will be listed.

• Choose the cadet's name and select Continue to be provided options to act on behalf of that cadet.

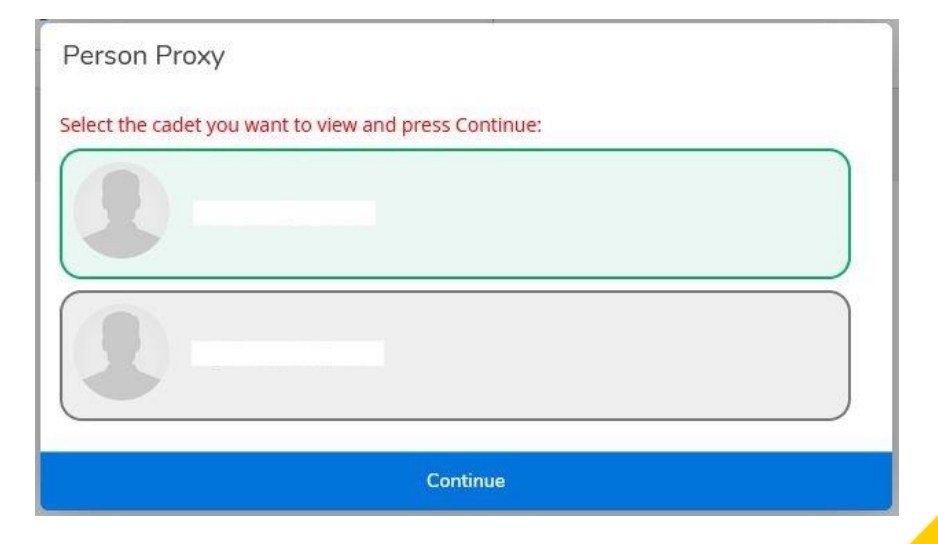

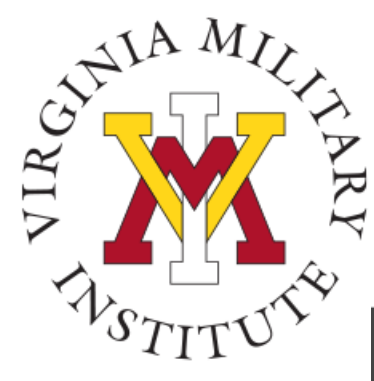

# Proxy User Acting on Behalf

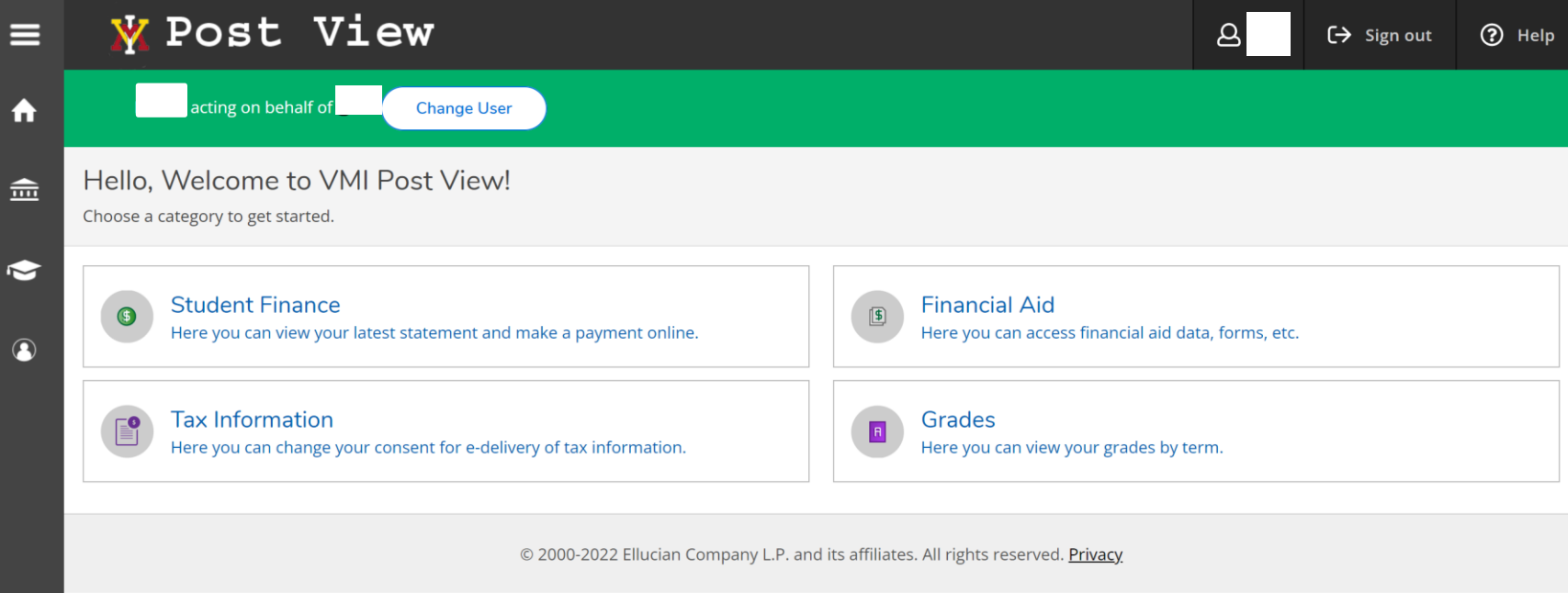

- The proxy user will be provided options to act on behalf of that cadet.
- Specific options available to the proxy user are dependent on what the cadet chose while setting the proxy user up.

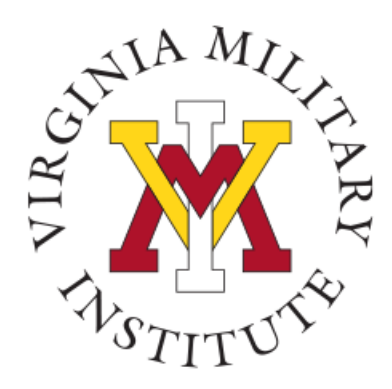

#### FERPA Release

In accordance with the Family Educational Rights and Privacy Act (FERPA) cadets must designate authorized individuals who can be given information and the type of information to be provided by the Cadet Accounting and Financial Aid Office.

- Complete FERPA & e-Commerce Sheet in Etrieve
- Required prior to registration
- Completed annually

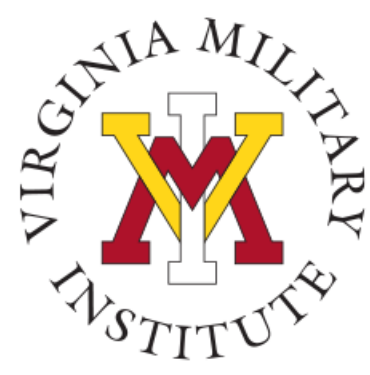

## To access FERPA/e-Commerce

- An Ecommerce-FERPA hold is placed on cadet's accounts each fall
- Cadet's will receive an email annually with a link to an etrieve FERPA form
- Once the form is completed the hold will be removed within 24 hours allowing cadets to register
- When a family member calls or visits cadet accounting or financial aid the FERPA form will be checked to confirm you have authorized information to be released

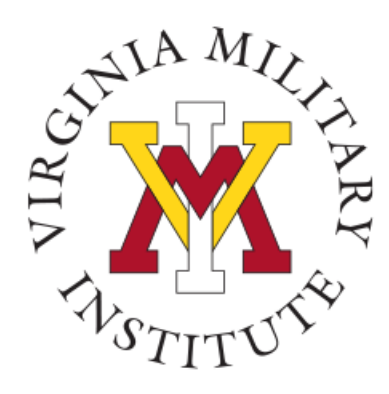

### Contact Information

• Additional information concerning your bill and payment options can be found on our website [www.vmi.edu/cadetaccounting.](http://www.vmi.edu/cadetaccounting)

> Cadet Accounting Office 540-464-7217 Email: **cadetaccounting@vmi.edu**

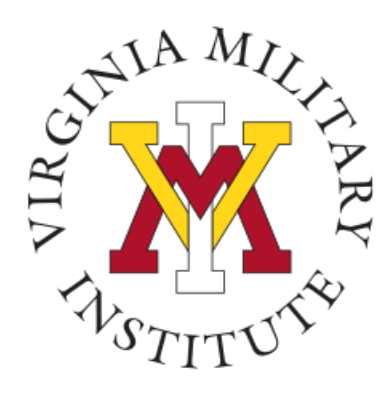

### Contact Information

• Additional information concerning Information Technology at VMI can be found on our website [www.vmi.edu/about/offices](https://www.vmi.edu/about/offices-a-z/it/) $a-z/it/$ 

> Information Technology 540-464-7643 Email: **help@vmi.edu**

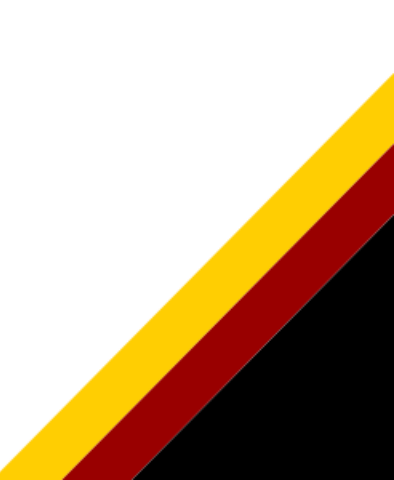